# Facility for Customizing Transaction Forms on Master Data Using an Online Accounting System Web For Work Efficiency Company

# Sudaryono<sup>1</sup>, Lusyani Sunarya<sup>2</sup>, Giandari Maulani<sup>3</sup>

<sup>1</sup>Universitas Banten Jaya, Jl. Ciwaru Raya, Cipare, Kec. Serang, Kota Serang, Banten <sup>2</sup>Universitas Pelita Harapan, Jl. MH. Thamrin Boulevard 1100, Kelapa Dua, Karawaci <sup>3</sup>STMIK Raharja, Jl. Jenderal Sudirman No. 40 Modern Cikokol Tangerang e-mail: <a href="mailto:sudaryono@raharja.info">sudaryono@raharja.info</a>, <a href="mailto:lusyani.sunarya@yahoo.com">lusyani.sunarya@yahoo.com</a>, <a href="mailto:giandarja.info">giandarj@raharja.info</a>

#### **Abstract**

In the online accounting system based on a website that is very sophisticated and growing, complete facilities are certainly needed to support the smoothness and ease of accountants to apply to a company's finance. as in most other list facilities in the online accounting data master system is very influential in the ease of application consists of several features such as managing tax, warehouse list, changing product units, and terms and method of payment of the transaction itself. as an example of this tax regulating feature, it is very important, because it serves to direct and display a list of the types of taxes that the company uses for sales transactions to customers or purchases to company suppliers, then for the warehouse list is also important with other features in the master data facility that is to monitor warehouses or can be referred to as the branch of the company that you noted in your company's online accounting. To change product units can make it easier to describe the number of products available in the company, such as dozen samples, packages, boards, fruits, and pcs. the terms and method of payment in this menu function to create new and display the payment methods used by your company to your suppliers when making transactions. So, with the facilities in the master data can facilitate and provide work efficiency in shortening the flow and process on the features available in the master data facility.

Keywords: Master Data, Register Warehouse, Change Products, and Payment Method.

# 1. Introduction

In the development of the world of informatics and technology nowadays an online and sophisticated system can have a very significant impact on life [1], so that it becomes an opportunity for a company to conduct financial management more effectively and efficiently [2]. Like an accounting system that can be used online so that it becomes a media for conveying information that is very useful, so that leaders can easily monitor and make decisions.

As an example in terms of financial statements which is one of the information media that must be accountable for both the accuracy of calculations and various other transaction data. in an accounting system, of course it must be equipped with supporting facilities that can facilitate the user in implementing it as well as in order to attract various company accountants.

In the master data facility there are various features used in this online accounting system which is CRUD system (Create, Read, update and Delete), where various warehouse list, and various transactions that have been recorded, can be done by making a new transaction management, update, or delete data, the previous system is still running manually. In the development of this very sophisticated era another list system in master data is a facility that can facilitate the tax change [3-4], create a new warehouse or branch of a new company, which involves funding in a company's transactions in order to shorten the process or steps that must be done, requires a system of information that is relevant, accurate, fast, and efficient In

addition, the security factor is also an important thing to guarantee the company's data, because it avoids the risk of losing company assets produce wise decisions [5-6].

## 2. Result and Discussion

On one of the features contained in the list of other facilities is a list of taxpayers to overcome problems [7]. in this feature it functions to monitor and display the various types of taxes used for sales transactions to customers, as well as purchase transactions to suppliers in your company a growing system [8]. to be able to access, you can click the Other Lists button on the left menu and click the Tax button.

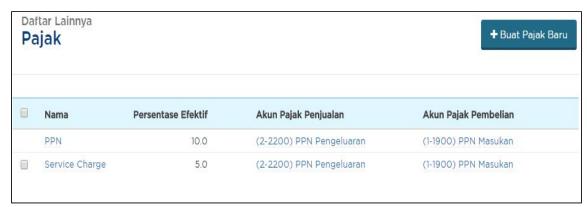

Figure 1. Display of Tax Register Menu

The picture above is a preliminary view of the tax-listing menu on a web-based online accounting system where a new tax facility is available. and various other facilities such as make a unit tax.

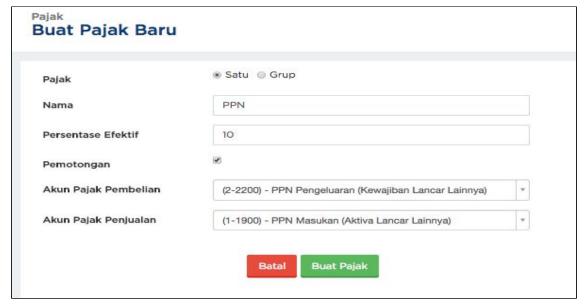

Figure 2. Display New Tax Form

Figure 2, explains the input form for the new tax data of the company to be stored, with 5 (five) data in detail of assets that must be completed, namely:

- a. Name: Can be filled with a new tax name..
- b. Presentation: Can be filled with percentages for new types of taxes to be made.
- c. Cutting: Can be done by checking the box section if the tax is. cut the bill, but if you add the bill, you can leave it blank.
- d. Sales Tax Account: Select a tax account that will accommodate your sales tax.

e. Purchase Tax Account: Select the tax account that will accommodate your purchase tax.

Then to make a compound tax can be done by clicking the button create a new tax, and select the group tax type. Make sure you have made some previous unit taxes in order to make a compound tax [9]. For example, you have a restaurant with 10% VAT tax and 5% Service Charge.

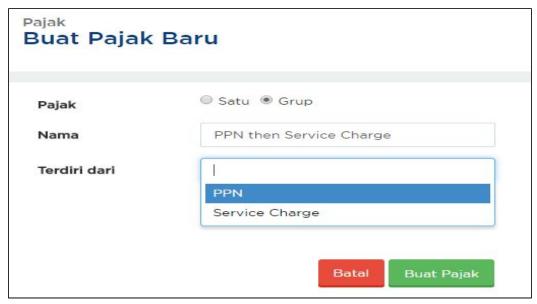

Figure 3. Display Preliminary View Setting a Compound Tax

Can be done by first step select VAT first then choose Service Charge into column "Consist Of".

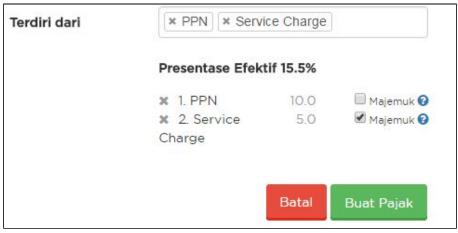

Figure 4. Display Setting Effective Percentage

Figure 4, showing the selection of the tax order will affect the calculation. If you choose VAT in the first place, and Service Charge is second, then when you check 'Compound' on Service Charge, the calculation will start from (Valued Goods Price by VAT) + (Price of VAT \* Service Charge) [10]. See the following illustration.

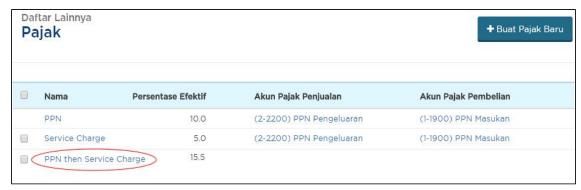

Figure 5. Display of Compound Taxes Successfully

Figure 5, explaining if after you have chosen the type of tax to be made, and press click "Create Tax" to save the new type of tax. So, you will see your new tax added to the tax list as shown in Figure 5.

In the next facility, there are features such as creating a new warehouse in the warehouse or company branch list [11].

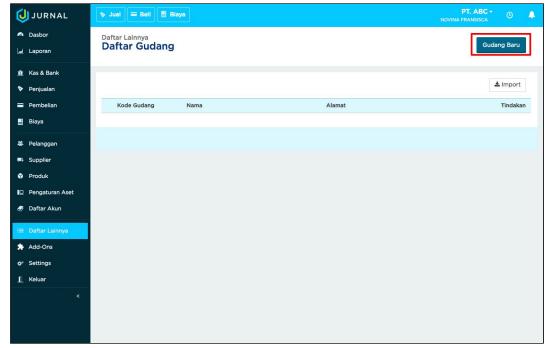

Figure 6. Display Starting View Create New Warehouse

In Figure 6, it is explained that after pressing another list menu and selecting the warehouse list feature you can create a new warehouse by pressing the "New Warehouse" button in the top right position.

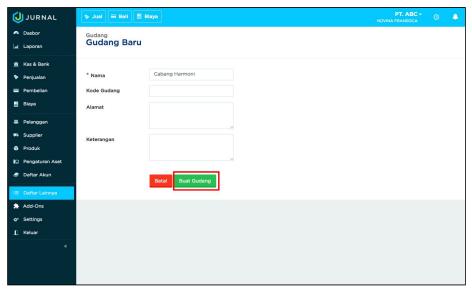

Figure 7. Display Fill in the New Warehouse Field

Then you will fill the fields as in the picture above with 4 (four) information on the column, as follows:

- a. \*Name (required): Enter the warehouse name and must be unique (consisting of several different characters or a combination of letters and numbers), for example: Warehouse A. The name of the warehouse can be filled with your branch name (if you have multiple branches), the name of your place entrust items for sale (Read Guide Book - Consignment / Selling Point), or others;
- b. Warehouse Code: Enter the code to distinguish one warehouse from another (optional);
- c. Address: Enter the warehouse address (optional);
- d. Description: Enter additional information about the warehouse (optional).

After completing the process of filling in the fields in the new warehouse list, then the next process can be done by clicking "Create Warehouse" to save the new warehouse list. Then, switch to the other features in the other list facility in master data, which is the product change feature that can be done with the initial step of clicking on the "Products" menu then clicking the product name you want to change [14], after that you can click "Change Product" [12-14].

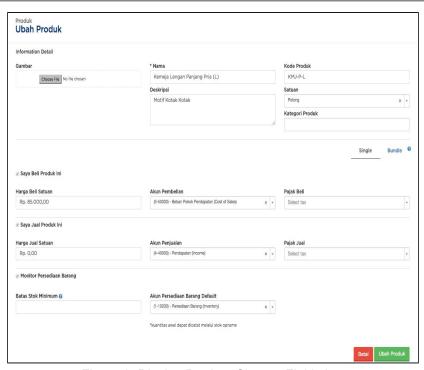

Figure 8. Display Product Change Field view

In figure 8, you can explain the details of each field column, there are 8 (eight) detailed explanations including the following:

- a. Picture: This field allows you to upload a product image into the system making it easier for you to identify the product (optional);
- b. \*Name: Enter the name of the product to be saved (required). You cannot enter the same product name and are already registered in the Journal;
- c. Description: Enter a description of the product to be stored (optional);
- d. Product Code: Enter the product code to be stored (optional);
- e. Unit: Select the unit to be used to describe the number of products. If no, type the new unit. Example: 1 piece, 1 board (optional); Buy This Product: Check this box if the product added to the product list is a product purchased [15-16]. If this box is checked, then you will fill in:
  - Unit Purchase Price: Purchase Price per Product;
  - Purchase Account: Account to record product purchases (usually Cost of Goods Sold account);
  - Buy Tax: Specify the primary tax (default) when purchased for this product;
- f. I Sell This Product: Check this box if the product added to the product list will enter as a list of items sold.

### 3. Conclusion

Based on the description of the discussion above, it can be concluded that, in the other list menus in master data there are various facilities that can shorten and simplify the way to implement it. various available features such as how to make new taxes and manage compound taxes, change the products we have made previously in the "product" menu, then the Warehouse Register feature to monitor warehouses or can be referred to as the branch of the company that you record in online accounting company. So that it can streamline work performance at the company.

#### References

- [1] Rahardja U, Aini Q, Sartika D. BUILDING CONTENT MANAGEMENT SYSTEM AIRZONE METODOLOGI B2C (BUSINESS TO CUSTOMER).
- [2] Evizal E, Rahman TA, Rahim SK. Active RFID Technology for Asset Tracking and Management System. ATM (Telecommunication Computing Electronics and Control). 2012 Dec 29;11(1):137-46.
- [3] Rahardja U, Aini Q, Thalia MB. Penerapan Menu Konfirmasi Pembayaran Online Berbasis Yii pada Perguruan Tinggi. Creative Information Technology Journal. 2018 Mar 22;4(3):174-85.
- [4] Rafika AS, Putri DI, Sanusi S. SISTEM PEMBAYARAN RINCIAN BIAYA KULIAH PADA PERGURUAN TINGGI RAHARJA MENGGUNAKAN GO+. CERITA Journal. 2017;3(1):64-74.
- [5] Tiara K, Nurhaeni T. Penerapan Viewboard GO+ Berbasis Yii Sebagai Media Monitoring Pembayaran Mahasiswa. Technomedia Journal. 2016 Dec 2;1(1):65-77.
- [6] Rahardja U, Murad DF, Chalifatullah S. Periodic Historical System Sebagai Evaluasi Strategis Dalam Mendukung Pengambilan Keputusan Manajemen. CCIT Journal. 2008;1(2):154-264.
- [7] Maryono Y, Suyoto S, Mudjihartono P. Analisis Dan Perancangan Sistem Informasi Manajemen Aset TIK Studi Kasus: Asmi Santa Maria Yogyakarta. Jurnal Buana Informatika. 2010 Jul 31;1(2).
- [8] Tiara K, Kusumah H, Putri DM. PENERAPAN MANAJEMEN ASET DENGAN MAPYOURTAG PADA PERGURUAN TINGGI. CERITA Journal. 2017;3(1):91-109.
- [9] Warsito AB, Rahardja U, Suhainingsih DM. PENGEMBANGAN SIS+ KONSULTASI SEBAGAI MONITORING PELAYANAN DOSEN DAN MAHASISWA STUDI KASUS: STMIK RAHARJA. CCIT Journal. 2017 Dec 20;10(2):159-73.
- [10] Sudaryono S, Wandanaya AB, Indriyani F. iADA: Best Practice On Alumni Web Based Information System. CCIT Journal. 2013;6(3):349-71.
- [11] Agustina II, Handayani I, Aini Q, Cholisoh N. Pemanfaatan Google Form Sebagai Pendaftaran TOEFL (Test Of English as a Foreign Language) Secara Online. Jurnal Teknoinfo. 2018 Jul 16;12(2):18-22.
- [12] Yusup M, Rahardja U, Oktaviani S. GO+ Dalam Menunjang Int+ Untuk Pengelolaan Data Cmb Pada Perguruan Tinggi. CCIT Journal. 2014;8(1):65-82.
- [13] Supriyono H, Noviandri AM, Purnomo YE. Penerapan Sistem Informasi Berbasis Komputer Untuk Pengelolaan Aset Bagi SMP Muhammadiyah 1 Kartasura. URECOL. 2017 Sep 7:59-70.
- [14] Rahardja U, Setiatmi V. Global Password Untuk Kemudahan Di Dalam Penggunaan, Pengontrolan, Dan Keamanan Sistem. In Seminar Nasional Aplikasi Teknologi Informasi (SNATI) 2010 Jun 28.
- [15] Handayani I, Warsito AB, Pangestu SA. PEMANFAATAN WEBSITE RAHARJA. AC. ID SEBAGAI MEDIA INFORMASI DAN UPLOAD ARTIKEL UNTUK NS-CCIT MENGGUNAKAN FRAMEWORK YII. CCIT Journal. 2017;10(1):127-38.
- [16] Rahardja U, Aini Q, Sartika D. BUILDING CONTENT MANAGEMENT SYSTEM AIRZONE MENGGUNAKAN METODOLOGI B2C (BUSINESS TO CUSTOMER).